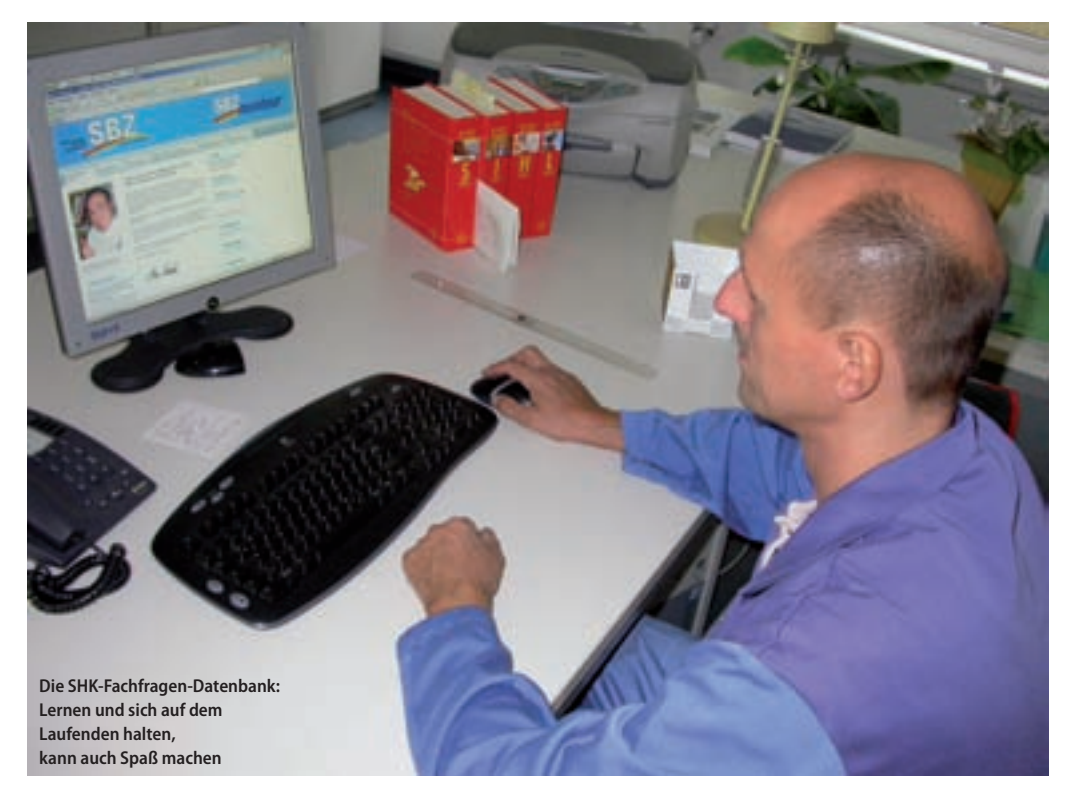

# **Nutzen Sie die neue SHK-Fachfragen-Datenbank**

# **Lernen mit Fun-Factor**

Online Iernen, sich mit Kollegen<br>dabei austauschen und Spaß haben – das gibt es nicht sagen Sie? Bis vor kurzem haben Sie mit dieser Einschätzung noch ins Schwarze getroffen. Heute ist das nicht mehr so, denn sie ist unter **www.shk-fachfragen.de** online, die ultimative SHK-Fachfragen-Datenbank vom SBZ-Monteur. Mit derzeit weit über 2300 Fragen und Antworten stellt sie die größte Wissenssammlung für den Sanitär- und Heizungsbereich im Internet dar. Jeder kann diese Datenbank nutzen und

Spaß dabei haben. Lesen Sie hier von der neuen Möglichkeit, sich auf Prüfungen vorzubereiten oder einfach nur auf dem Laufenden zu bleiben.

#### **Größte Online-SHK-Fachfragen-Datenbank weltweit**

Derzeit sind es 2345 Fachfragen und Antworten, die von den im Gentner Verlag erscheinenden Fachzeitschriften SBZ und dem Nachwuchsmagazin SBZ-Monteur im Internet angeboten werden. Die Autoren Peter Augustin, Jürgen Langensiepen und der SBZ-Monteur-Chefredakteur Jörg Scheele haben eine einmalige Lernhilfe erstellt, die den ständig wandelnden Normen und Technischen Regeln angepasst wird. Dies birgt im Vergleich zu den bisherigen Prüfungsfragenbüchern zahlreiche Vorteile. Denn das Fachbuch stellt immer den technischen Stand bei Drucklegung des Buches dar. Die Inhalte der SHK-Fachfragen-Datenbank werden dagegen ständig ergänzt und auf dem neuesten technischen Stand gehalten.

### **Themen gemäß der Ausbildungsverordnung**

Die Themenbereiche werden in der Navigation auf der rechten Bildschirmseite angezeigt. Zunächst sind nur die Hauptkapitel sichtbar. Möchte man die Unterkapitel eines Hauptkapitels sehen, betätigt man das Hauptkapitel und die Unterkapitel werden angezeigt. Möchte man wissen, welche Kapitel man davon bereits bearbeitet hat, sollte man das Plus-Zeichen vor dem Hauptkapitel aktivieren. Dann erscheinen die Unterkapitel auch in der Navigationsleiste – und zwar in Farbe. Rot bedeutet, man hat das Kapitel noch gar nicht bearbeitet. Gelb deutet darauf hin, dass man sich das Kapitel zwar schon vorgenommen hatte, damit aber noch nicht fertig ist. Ein grün gekennzeichnetes Kapitel ist vollständig bearbeitet. Hat man ein Kapitel ausgewählt, wird angegeben, wie viele Fragen es zu bearbeiten gilt.

#### **Viele Zusatzinfos abrufbar**

Die Antwort sollte man in das Textfeld unter der Frage eingeben. Dann hat man etwas schwarz auf weiß und der Vergleich mit der Lösung fällt leichter. Die Lösung wird angezeigt, wenn man auf das Glühlampensymbol klickt. Häufig gibt es hier auch noch eine Zusatzinformation. Sie ist für die korrekte Beantwortung einer Frage zwar nicht nötig, liefert aber Hintergrundwissen oder Details für den, der mehr wissen möchte. Das wichtigste Wissen ist ganz sicher die Information darüber, wie viel man weiß. Wer sich diesbezüglich testen möchte, der muss keine Strichliste über die korrekt beantworteten Fragen führen.

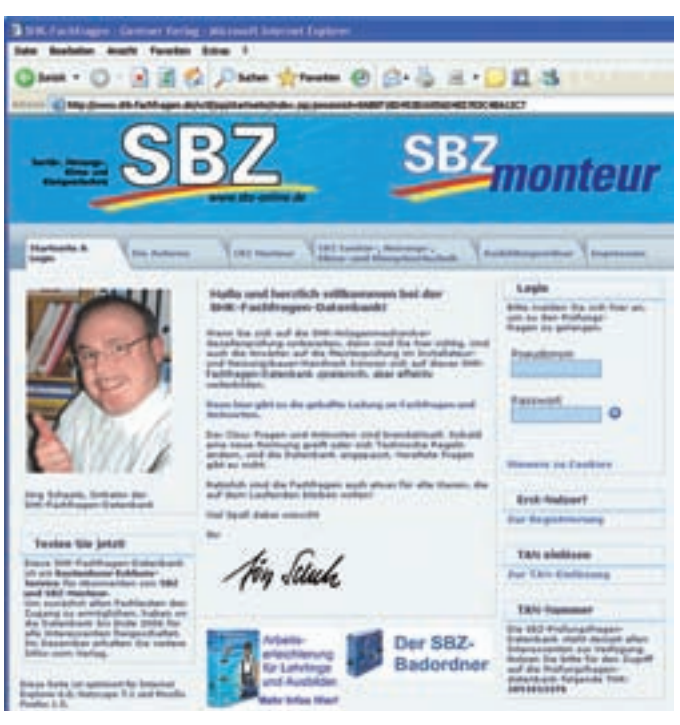

 **Die Nutzung der Datenbank ist kostenlos und bis zum Ende des Jahres jedermann zugänglich. Lediglich eine Anmeldung ist erforderlich**

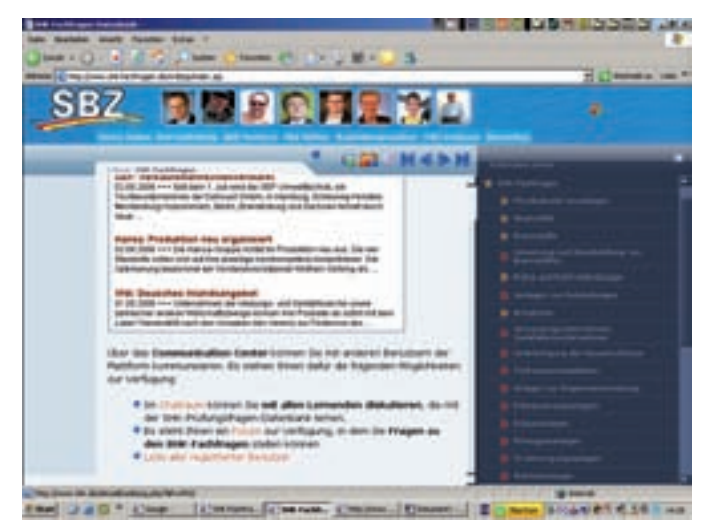

**Täglich gibt es aktuelle Meldungen rund ums Branchengeschehen. Die Fotos aller gerade angemeldeten Nutzer werden im oberen Bildschirmbereich angezeigt. Wer nicht entdeckt werden möchte, kann diese Funktion deaktivieren und ist dann unsichtbar**

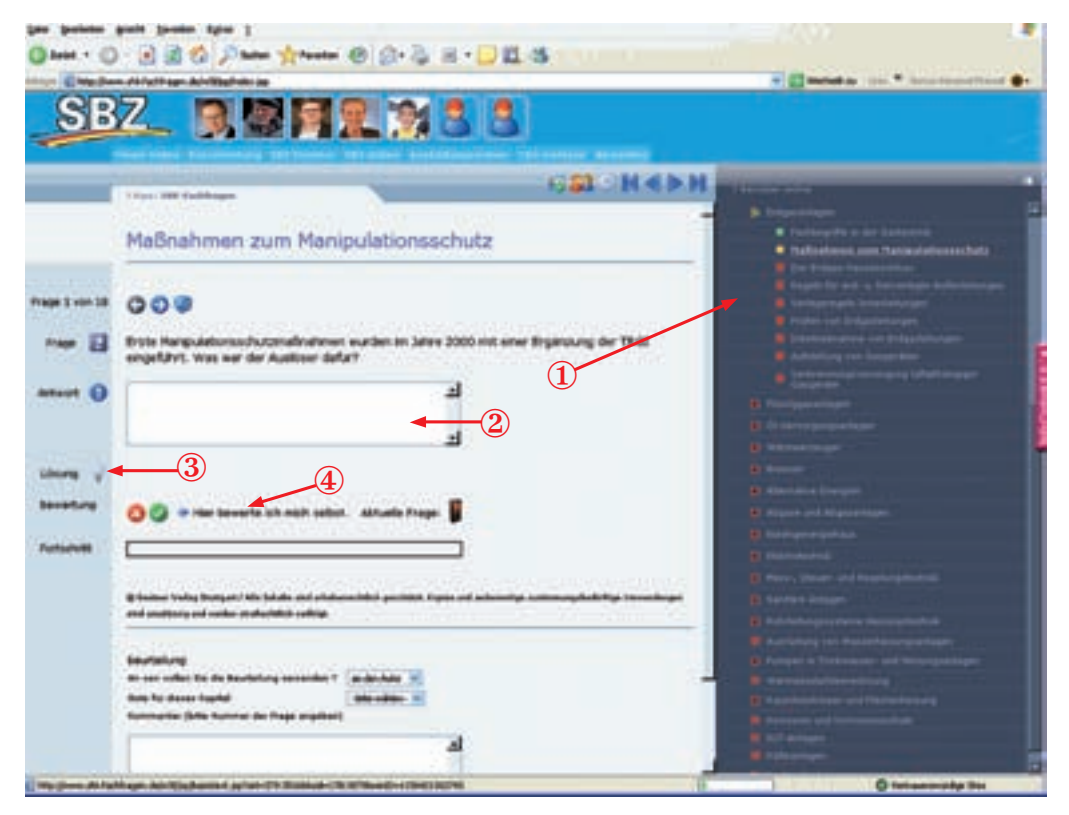

**Aktiviert man ein Hauptkapitel, werden die Unterkapitel mit farbig gekennzeichnetem Bearbeitungsstatus angezeigt** ①**. Die Antwort kann in ein Textfeld geschrieben werden** ②**. Mit dem Klick auf die Glühlampe** ③ **gibt es die Lösung und dann kann man sich bewerten** ④**.**

#### **Ampel für die Lernzielkontrolle**

Viel bequemer ist es, die Bewertungsfunktion, direkt unter der Lösung, zu benutzen. Für die richtig beantwortete Frage betätigt man den Haken im grünen Kreis. Die Ampel schaltet auf grün, der Fortschrittbalken wächst. Mit den Pfeiltasten geht man dann zur nächsten Frage. Ist man ehrlich zu sich selber und gibt in die Bewertung ein, dass man mit der Antwort falsch gelegen hat (X im roten Kreis), bleibt die Ampel auf rot. Am Ende eines Kapitels angekommen, zeigt der grüne Balken, welchen Anteil des Themas man schon beherrscht. In der Navigation bekommt das Kapitel nun den Status "gelb" – weil man ja nicht alle Fragen korrekt beantwortet hat. Ruft man das Kapitel später noch einmal auf, ist auch das Bearbeitungsergebnis wieder sichtbar. Fragen, die richtig beantwortet wurden, erkennt man an der grünen Ampel. Fragen, bei denen es haperte sind noch mit der roten Ampel verziert. Hier kann man sein Glück erneut versuchen. Hat man dann alle Fragen eines Kapitels richtig beantwortet, wird es zum grünen Abschnitt in der Navigation.

### **Chronologisch oder mit Zufallsgenerator**

Innerhalb der Fragen eines Kapitels besteht die Möglichkeit, zurückzublättern. Betätigt man den "Zurück-Pfeil", wird eine bereits bearbeitete Frage wieder aufgerufen. Die Antwort, die in das Textfeld eingegeben wurde, ist dann ebenfalls wieder sichtbar. Wer ein Kapitel öfter durcharbeiten möchte, der muss die Fragen nicht der Reihe nach abarbeiten. Wenn die nächste Frage nicht über den Pfeil, sondern über das Würfelsymbol angefordert wird, erfolgt eine zufällige Fragenauswahl. Einen Einfluss auf die

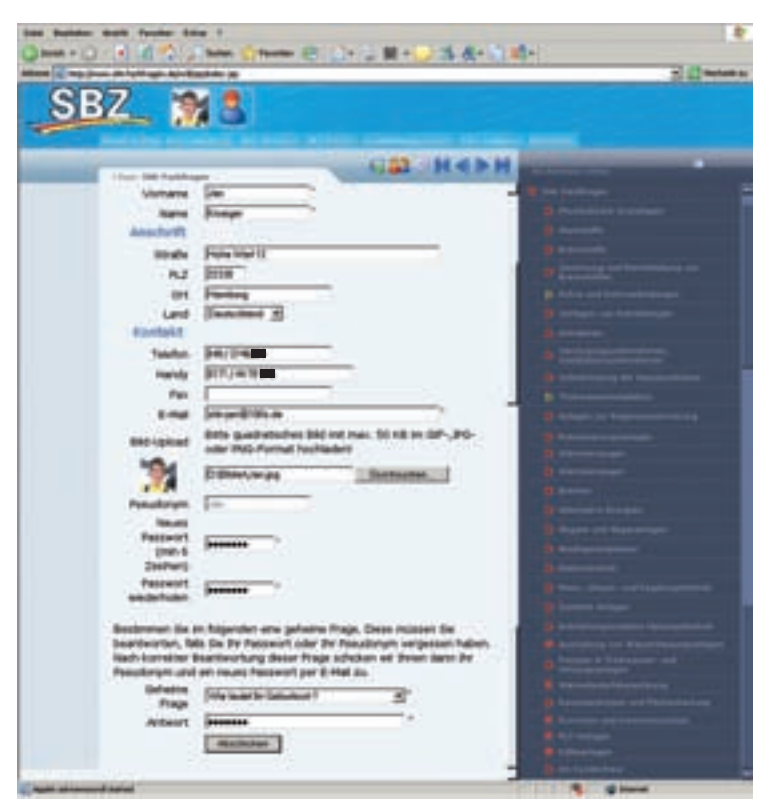

Hat man Passwort und TAN-Nummer per E-Mail erhalten, kann unter "meine Daten" sein individu**elles Profil anlegen. Auf alle Fälle sollte man hier auch sein Bild hinterlegen – denn nur so können alle Funktionen richtig genutzt werden**

Bewertungsfunktion hat das natürlich nicht. Sind alle Fragen beantwortet, wird man darauf vom System hingewiesen, kann aber auch beliebig lange in einem Kapitel nach Fragen würfeln. Auf jeder Fragenseite befindet sich ein Feld, mit dem der Nutzer mit dem Verlag oder den Autoren in Kontakt treten kann um konstruktive Kritik an den Fachfragen zu üben.

## **Individuelles Training für Schulklassen**

Üben kann auf der SHK-Fachfragen-Datenbank aber nicht nur der einzelne Nutzer. Für Berufsschuloder Meisterschulklassen richtet der Gentner Verlag bei einem Gruppenabonnement auf Wunsch eigene Lerngruppen ein. Damit hat jede angemeldete Klasse einen eigenen Chatroom und ein eigenes Forum, die nur den Klassenmitgliedern zugänglich sind. Lehrer und Dozenten können zudem den Lernfortschritt ihrer Schüler online abrufen. Wird die Bearbeitung eines Datenbank-Kapitels zur Hausaufgabe gemacht, bleibt es dem Unterrichtenden nicht verborgen, ob, wann, wie lange und mit welchem Erfolg der Einzelne seine Aufgabe abgearbeitet hat. Die Einrichtung von Lerngruppen erfolgt über den Ausbildungsservice des Gentner Verlags, E-Mail: aus bildung@gentnerverlag.de.

### **Newsticker, Fachforum und Chatroom**

Doch die Datenbank ist viel mehr als ein Lernmittel. Jeden Tag erscheinen im Newsticker aktuelle Branchenmeldungen. Zudem ist sie eine Kommunikationsplattform rund um die Sanitär- und Heizungstechnik. Berührt man mit dem Mauszeiger das Bild eines Kollegen, wird der Name angezeigt, mit dem sich dieser Teilnehmer angemeldet hat. Wenn man auf das Bild klickt, kann man eine Nachricht an den Datenbank-Mitbenutzer senden. Hat man auf umgekehrtem Weg selbst eine Nachricht erhalten, erscheint im Bild des Absenders ein Briefsymbol. Nicht selten entwickelt sich aus

diesen Kontakten eine interessante Fachdiskussion. Soll 1:1 diskutiert werden, verabredet man sich mit seinem Gesprächspartner einfach im Chatroom. Dahin gelangt man durch Betätigung des Gruppensymbols. Hier kann man sich dann in Echtzeit mit seinen Fachkollegen austauschen. Kann dennoch eine schwierige Frage nicht gelöst werden, stellt man diese ganz einfach im Forum zur Diskussion. Im Gegensatz zum Chat bleibt die Frage hier über längere Zeit für alle Nutzer sichtbar. Und es ist gut möglich, dass jemand vorbeischaut und eine Antwort eingibt.

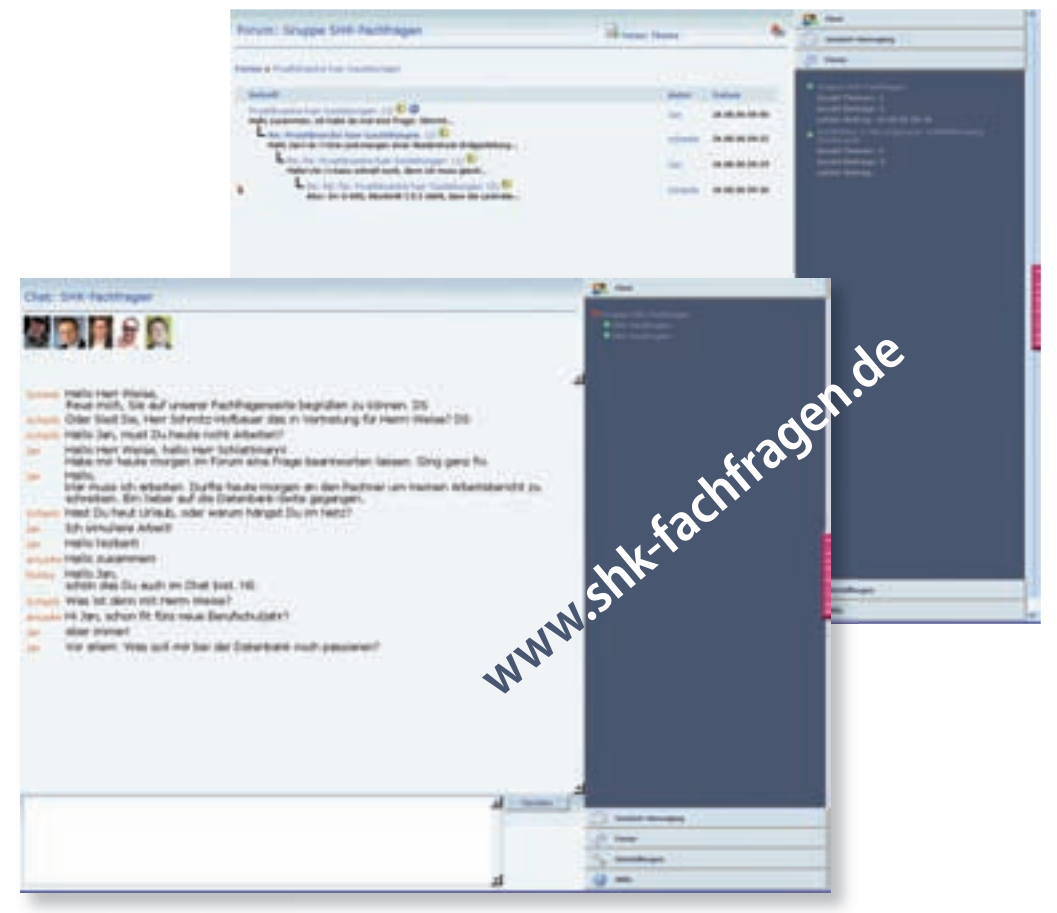

**Gibt ' s etwas Aktuelles zu diskutieren, trifft man sich im Chat. Spezielle Fachfragen kann man auch ins Forum stellen und zu einem späteren Zeitpunkt nachsehen, ob man eine Antwort bekommen hat**

### **Persönliche Note durch eigenes Foto**

Wer gerade online ist, wird in der Bildleiste oben auf der Homepage eingeblendet. Hierzu sollte man bei der Verwaltung seiner Daten auch sein Bild hinterlegen. Unsichtbar bleibt man, indem man das Communication-Center über das Bildschirmsymbol deaktiviert. Voraussetzung

für den Gebrauch des Systems ist, dass sich der Benutzer anmeldet. Bis zum Jahresende steht die Nutzung der weltweit größten Online-Fachfragen-Datenbank allen Interessenten kostenlos zur Verfügung. Danach ist Sie den Abonnenten von SBZ und SBZ-Monteur vorbehalten. Das SBZ-Monteur-Team wünscht Ihnen schon jetzt viel Spaß beim Ausprobieren von **www.shk-fachfragen.de!**

#### **Service für Schulklassen**

Schulklassen, die einen eigenen Kurs durchführen möchten, wenden sich bitte an den Ausbildungs service Gentner Verlag Elke Zerhoch Telefon (0.180) 5 43 68 78 E-Mail ausbildung@ gentnerverlag.de